# Next Touch 40 ユーザーズマニュアル

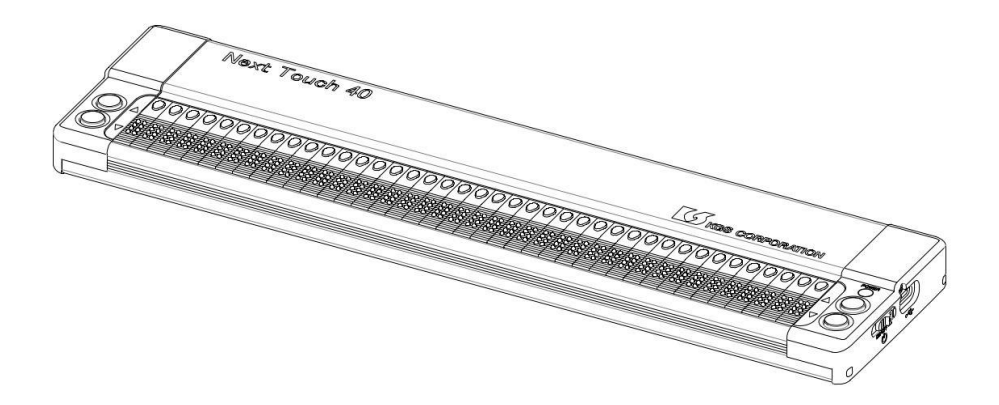

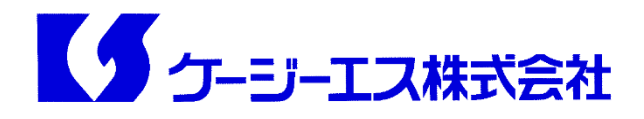

# <span id="page-1-0"></span>**■安全に関するご注意**

警告及び注意事項について

| 八危険  | この表示は誤った取り扱いをすると死亡または重<br>傷を負うに至る切迫した危険性が高いことを表し<br>ています。      |
|------|----------------------------------------------------------------|
| △ 警告 | この表示は、誤った取り扱いをすると人体に重大<br>な損傷を負う可能性がある事を表しています。                |
| 八注意  | この表示は、誤った取り扱いをすると人が損傷を<br>負う可能性及び物的損害のみの発生が想定される<br>ことを表しています。 |

絵表示の内容について

| 八注意              | この表示は、注意(警告を含む)しなければならな<br>い内容を表しています。 |
|------------------|----------------------------------------|
| 八禁 止             | この表示は、禁止(してはいけないこと)の内容を<br>表しています。     |
| 厳 守<br><b>AF</b> | この表示は、必ず行っていただく厳守事項の内容<br>を表しています。     |

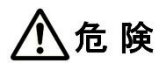

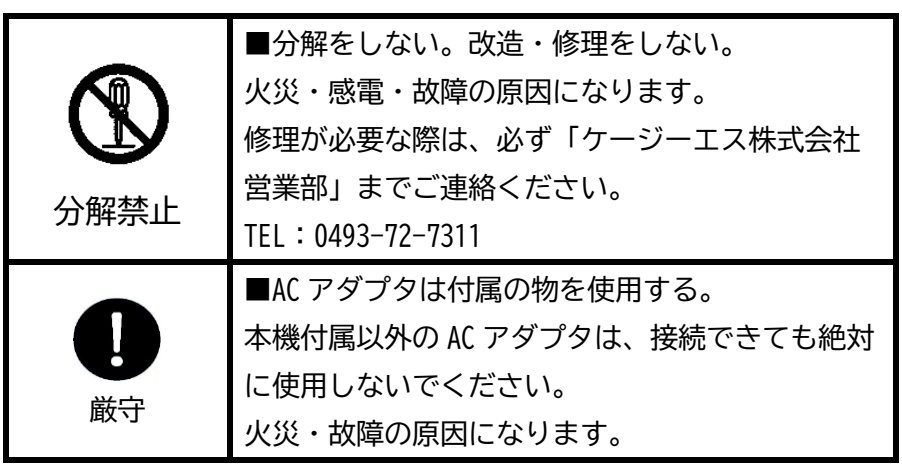

△警告

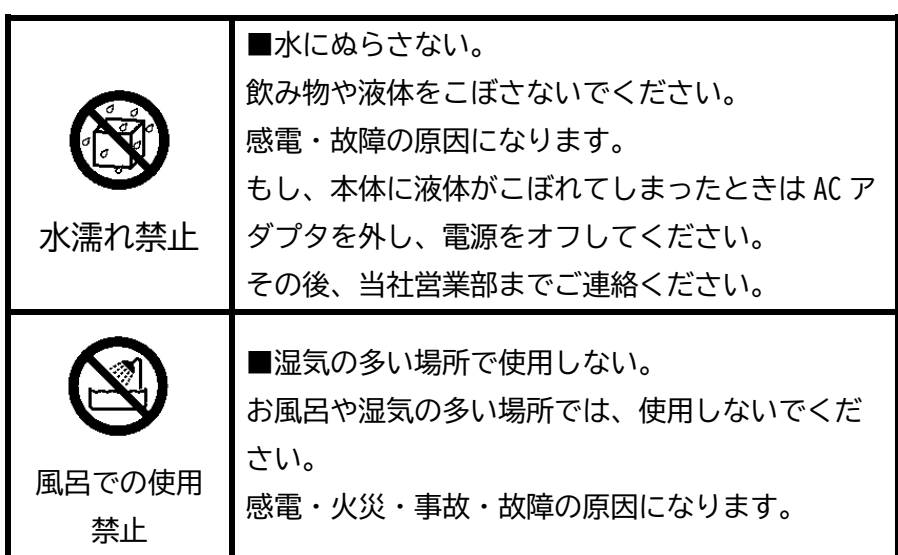

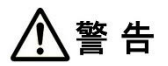

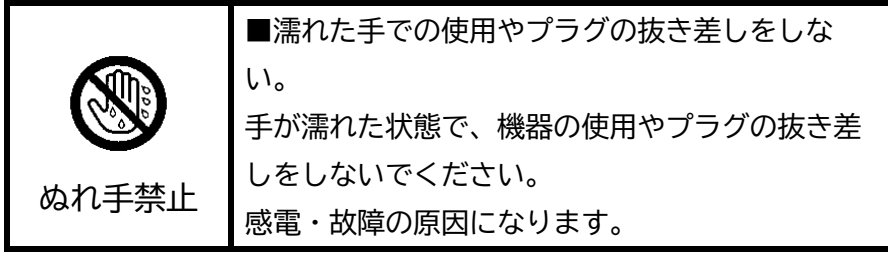

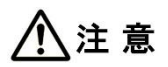

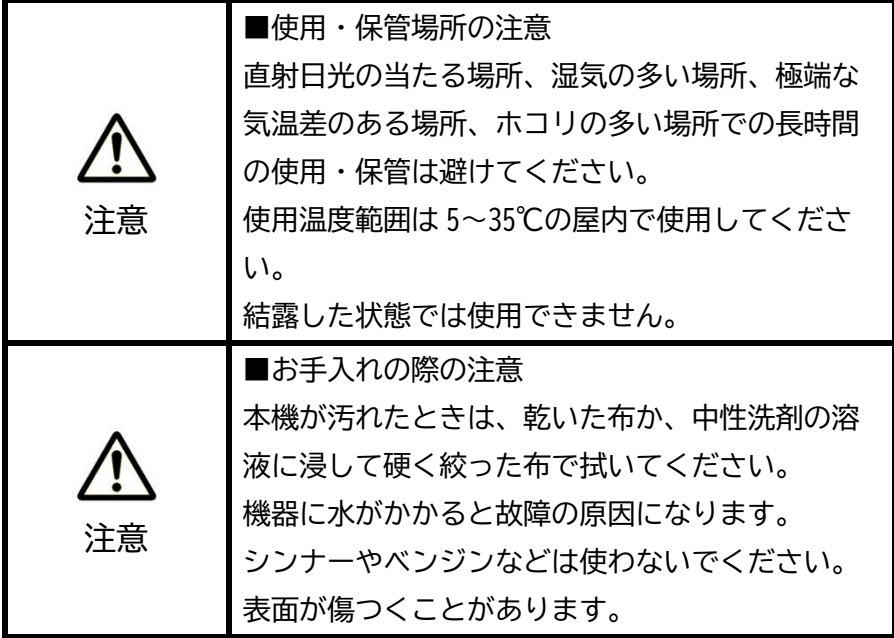

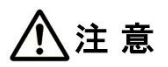

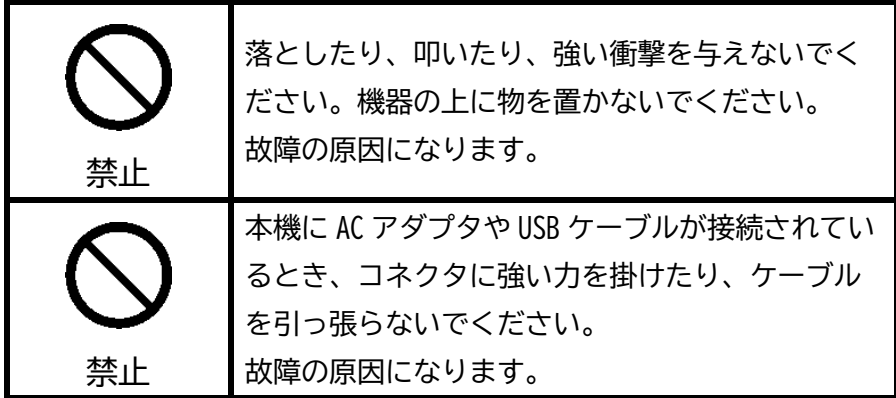

# 目次

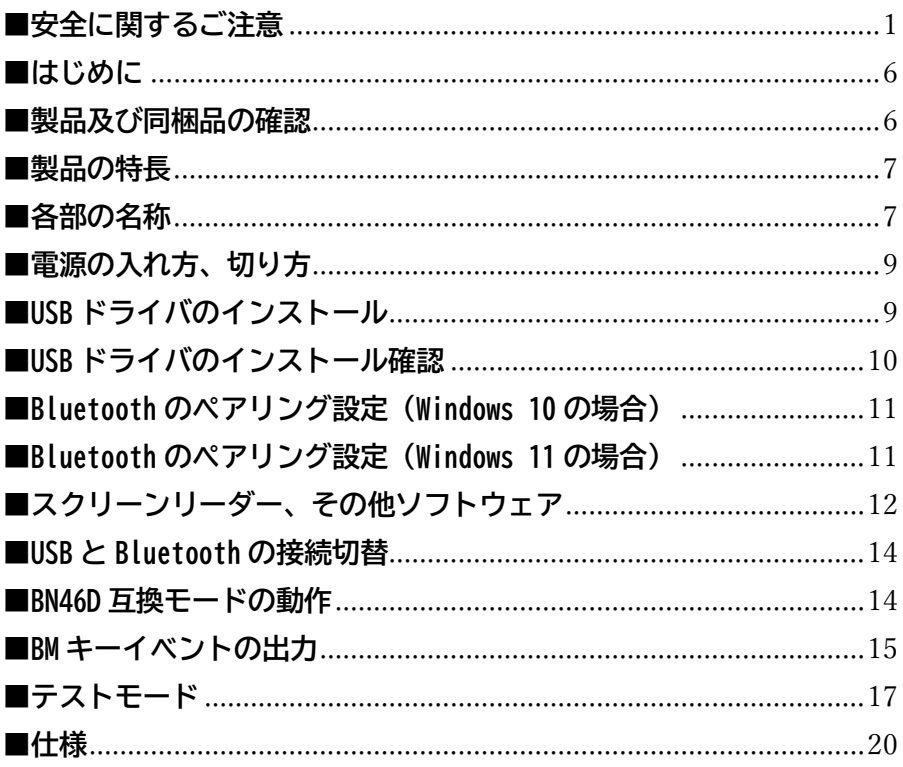

#### <span id="page-6-0"></span>**■はじめに**

この度は「Next Touch 40」をお買い上げいただきまして誠にありがとう ございます。この製品は、視覚障害者の幅広い年齢の方が使用できるよ うに設計しています。点字やパソコンに慣れていない場合は、詳しい人 にセットアップのサポートを受けることをお勧めします。 この製品をきっかけに点字に触れて勉強して頂ければ幸いです。

#### <span id="page-6-1"></span>**■製品及び同梱品の確認**

Next Touch 40 には次の内容のものが含まれています。パッケージを開 けて内容物をご確認ください。不足のものがある場合は、お買い上げに なった販売店までご連絡ください。

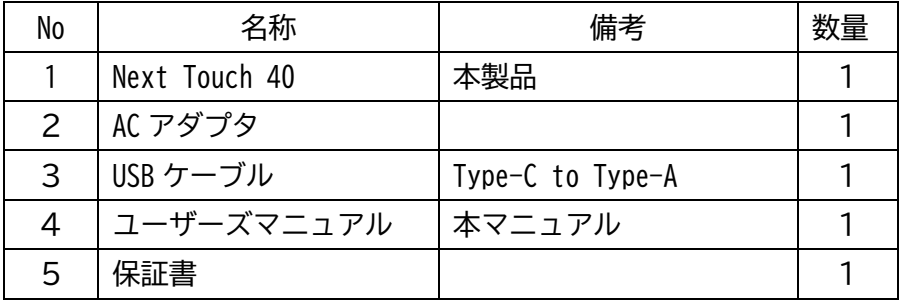

#### <span id="page-7-0"></span>**■製品の特長**

点字ディスプレイ「Next Touch 40」は視覚障害者用補助機器です。

- ・点字の読み取りに特化した非常にシンプルな機器です。
- ・点字の学習やパソコン操作の補助などにご利用いただけます。
- ・スクリーンリーダーや点字編集ソフトウェアなどの点字対応ソフト ウェアに接続して使用します。
- ・本製品はブレイルメモシリーズ対応ソフトウェアの他にブレイルノ ート 46C/46D の互換モードがあり、着信信号により自動判別します。
- ・USB または Bluetooth 経由で PC に接続できます。

(Android 端末との Bluetooth 接続にも対応予定です。)

- ・シルバーとブラックのスタイリッシュなボディです。
- ・軽量なので片手で持ち運べます。
- ・奥行きが狭く薄型ボディなので PC 前での使用に適しています。

### <span id="page-7-1"></span>**■各部の名称**

この製品は 40 マス表示の点字ディスプレイです。

点字表示部が手前になる向きで配置してご使用ください。

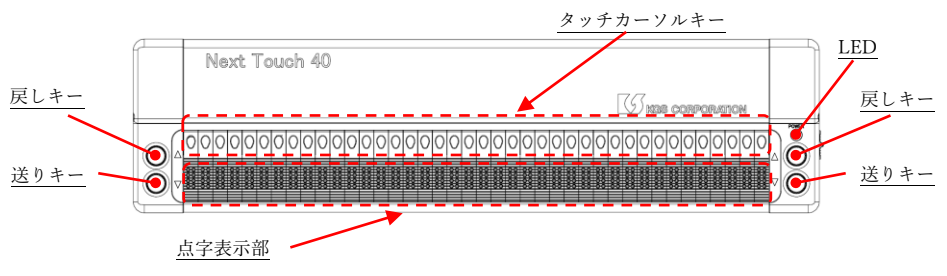

Next Touch 40 の上面

点字セルの上に 40 個のタッチカーソルキーがあります。

タッチカーソルキーを押すと、キーを押した位置にカーソルが移動し ます。

送りキーと戻しキーは上面の左右に 1 組ずつ配置されています。

手前のキーが送りキー、奥側のキーは戻しキーです。

点字文が 1 行で表示できない場合は、送りキーを押すと次の行を読む ことができます。

前の行を読みたい場合は、戻しキーを押してください。

行末で送りキーを押すと次の文が表示されます。

行頭で戻しキーを押すと前の文が表示されます。

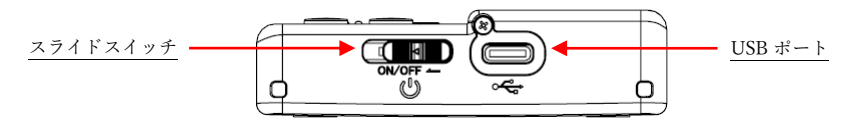

Next Touch 40 右側面

スライドスイッチが右側面の手前側にあります。 本製品の電源をオン/オフするときに使用します。

USB ポートは右側面の中央より奥にあります。

このポートは USB Type-C なのでケーブルの向きを意識する必要が無 く、強度もあります。

バッテリーはありません。AC アダプタまたは USB 電源で駆動できま す。

市販のモバイルバッテリーからも給電可能ですが、全ての動作の保証 はしかねます。

LED は右側の「戻しキー」の上にあり、緑色または青色に点灯します。 緑色に点灯:電源オン

青色に点灯:Bluetooth 接続

#### <span id="page-9-0"></span>**■電源の入れ方、切り方**

[1]製品本体の電源を入れる

ケーブルを USB ポートに差し込み、PC 又は AC アダプタに接続します。 スライドスイッチを 0.5~2 秒手前に引きます。

LED が緑色に点灯し、点字表示部のピンの状態が変化します。

「KGS Next Touch 40」と表示されたら起動完了です。

[2]製品本体の電源を切る

スライドスイッチを手前に1秒以上引きます。 LED が消灯し、点字表示部のピンが下がります。

#### <span id="page-9-1"></span>**■USB ドライバのインストール**

本製品を PC と USB 接続してご使用になる場合、必要となります。 本製品には Silicon Labs 社製 USB チップを使用しています。

以下の当社 HP または Silicon labs 社の HP からドライバのファイルを ダウンロードします。 当社 HP リンク(ダウンロードページ) <https://www.kgs-jpn.co.jp/welfare/download>

Silicon labs 社(ダウンロードページ)

[https://jp.silabs.com/developers/usb-to-uart-bridge-vcp](https://jp.silabs.com/developers/usb-to-uart-bridge-vcp-drivers?tab=downloads)[drivers?tab=downloads](https://jp.silabs.com/developers/usb-to-uart-bridge-vcp-drivers?tab=downloads)

ファイルは圧縮されているため、インストールする前にファイルを解凍 してください。

ファイル名:CP210x\_Univeral\_Windows\_Driver.zip

- [1] Windows ファイルエクスプローラーを使用して、ダウンロードした ファイルを解凍してできたフォルダを開きます。
- [2] silabser.inf ファイルでコンテキストメニューを開き、「インスト ール」を選択します。

#### <span id="page-10-0"></span>**■USB ドライバのインストール確認**

USB ドライバが正常にインストールされたか、次の手順でご確認頂け ます。

[1]パソコンを起動し、本製品と USB ケーブルで接続します。

[2]製品本体の電源を入れます。

[3]Windows のデバイスマネージャーを開き、USB ドライバが正しくイン ストールされていることをご確認ください。

USB ドライバが正常にインストールされている場合、デバイスマネージ ャーのウィンドウ内で「ポート(COM と LPT)」の項目に「Silicon Labs CP210x USB to UART Bridge(COM\*)」が追加されます。

(COM\*の\*部分の番号はご利用の環境によって異なる場合があります。

## <span id="page-11-0"></span>**■Bluetooth のペアリング設定(Windows 10 の場合)**

[1]PC とデバイスの電源が入っていることを確認します。

[2]「Windows」キー+「I」キーを押します。

[3]Windows の設定画面で「デバイス」を選択します。

[4]「Bluetooth またはその他のデバイスを追加」を選択します。

[5]「Bluetooth」を選択します。

[6]「BM-NextTouch40」を選択します。

製品とペアリングが成功すると、LED が約 5 秒間青色に点灯します。

[7]「その他のデバイス」に「BM-NextTouch40」が追加されていることを 確認します。

[8]ペアリング設定完了後、関連設定の「その他の Bluetooth オプショ ン」から、COM ポートを確認してください。

接続ポートを選択する際は、ポート方向が「発信」側のポート番号を選 択してください。

#### <span id="page-11-1"></span>**■Bluetooth のペアリング設定(Windows 11 の場合)**

[1]PC とデバイスの電源が入っていることを確認します。

[2]「Windows」キー+「I」キーを押します。

[3]Windows の設定画面で「Bluetooth とデバイス」を選択します。

右側の領域で「その他のデバイスを表示」を選択します。

[4]「Bluetooth のデバイス検出」の項目で「規定」から「詳細」に変更 します。

[5]前の画面に戻り、「+デバイスの追加」を選択します。

[6]「Bluetooth」を選択します。

[7]「BM-NextTouch40」を選択します。

製品とペアリングが成功すると、LED が約 5 秒間青色に点灯します。

[8] ペアリング設定完了後、[3]の操作から「その他の Bluetooth 設定」 を選択し、COM ポートを確認してください。

接続ポートを選択する際は、ポート方向が「発信」側のポート番号を選 択してください。

#### <span id="page-12-0"></span>**■スクリーンリーダー、その他ソフトウェア**

接続可能なスクリーンリーダー及びその他ソフトウェアの例を記載 致します。ソフトウェアの操作方法は各ソフトウェアのマニュアルをご 参照ください。

[1]NVDA

次の設定で本製品を接続してください。

点字ディスプレイの選択:KGS BrailleMemo シリーズ

通信ポートはお客様が接続している USB または Bluetooth の接続ポー トを選択してください。

[2]PC-Talker

点字ディスプレイ機器で次の設定をしてください。

機器名:ブレイルメモ スマート 40

通信速度:9600 bps

通信ポートはお客様が接続している USB または Bluetooth の接続ポー トを選択してください。

[3]JAWS

次の設定で点字ディスプレイを追加してください。 点字ディスプレイ:KGS Braille Memo Series

出力ポートの通信条件:9600,n,8,1

通信ポートはお客様が接続している USB または Bluetooth の接続ポー トを選択してください。

- 1.JAWS のインストール終了後に、有限会社エクストラのウェブサイト から「KGS JAWS 点字ドライバ」をインストールしてください。 https://www.extra.co.jp/jaws/jaws\_KGSDriver.html
- 2.上の URL で示されている手順で、JAWS 点字ドライバをインストール します。
- 3.インストール終了後、次の設定で点字ディスプレイを追加してくだ さい。

点字ディスプレイ:KGS Braille Memo Series

出力ポートの通信条件:9600,n,8,1

 通信ポートはお客様が接続している USB または Bluetooth の接続ポ ートを選択してください。

[4]点字編集システム

点字編集システムはブレイルノート 46C/46D 互換モードで接続します。 点字ディスプレイ設定で次の設定をしてください。

機器の選択:ブレイルノート 46D

通信速度の設定:9600

フロー制御:フロー制御なし

通信ポートはお客様が接続している USB または Bluetooth の接続ポー トを選択してください。

[5]ブレイルスター for Windows

点字ディスプレイ設定で次の設定をしてください。

機種:ブレイルメモ 40

通信速度:9600

通信ポートはお客様が接続している USB または Bluetooth の接続ポー トを選択してください。

#### <span id="page-14-0"></span>**■USB と Bluetooth の接続切替**

次の操作で USB と Bluetooth どちらの表示を優先するか切替できます。

- ・USB 優先 左側送りキー+左側戻しキー+右側戻しキー
- ・Bluetooth 優先 左側戻しキー+右側送りキー+右側戻しキー

優先に指定された接続がオフラインの場合、「USB(もしくは Bluetooth) が接続されていません」とメッセージが表示されます。

#### <span id="page-14-1"></span>**■BN46D 互換モードの動作**

本製品との接続先から BN46D の表示コマンドを受信すると、自動で BN46D 互換モードに入ります。

接続先と通信が切断されるか、BM プロトコルの表示コマンドを受信する と BN46D 互換モードは終了します。

[1]点字表示

BN46D 互換モードでは、次のように点字表示されます。 から 34 マス目の表示:本製品の1から 34 マス目に表示 から 40 マス目の表示:本製品では表示されない から 46 マス目の表示:本製品の 35 から 40 マス目に表示 [2]キーイベントの送信

BN46D 互換モードでは、キーイベントを次のように送信します。 キーイベントとは点字ディスプレイのキーを押したり離したりすると きに送り出される情報のことを言います。

タッチカーソルキーを押したとき:BN46D のタッチカーソルイベントを 送信する(F1 から F4 はオフ)

左側/右側の戻しキーを押したとき:BN46 の BK キーイベントを送信する 左側/右側の送りキーを押したとき:BN46 の LF キーイベントを送信する

[3]複数ポート接続

USB ポートと Bluetooth ポートの両方で接続している場合、BN46D の 表示コマンドを受信したとき、受信した通信ポートに対して BN46D のキ ーイベントを送信します。

#### <span id="page-15-0"></span>**■BM キーイベントの出力**

本製品が BM プロトコルで接続している場合、次のキーイベントを送 出します。

キーイベントとは点字ディスプレイのキーを押したり離したりする ときに送り出される情報のことを言います。

[1]タッチカーソルキーを含む操作

タッチカーソルキーを含む組み合わせ操作では、左右の戻しキー、送 りキーはそれぞれ表示の戻しキー、表示の送りキーとしてイベントに追 加されます。

タッチカーソルキーを含まない操作は次のように処理されます。

[2]矢印キーモード

矢印キーモードには、オフ、左側、右側の 3 種類の状態があります。 オフの場合、左右送り戻しキーモードとなり左右の戻しキーと送りキー の単独押しは、それぞれ表示の戻しキー、表示の送りキーになります。 左側矢印キーモードの場合、左側の戻しキー、送りキーの単独押しは、 それぞれ上矢印キー、下矢印キーになります。

右側矢印キーモードの場合、右側の戻しキー、送りキーの単独押しは、 それぞれ上矢印キー、下矢印キーになります。

次の操作でモードを変更します。

(1) 左側戻しキー+左側送りキー

左側矢印キーモードの場合は、矢印キーモードをオフに変更しま

す。それ以外の場合は、左側矢印キーモードに変更します。

(2) 右側戻しキー+右側送りキー

右側矢印キーモードの場合は、矢印キーモードをオフに変更しま す。それ以外の場合は、右側矢印キーモードに変更します。

矢印キーモードを変更した際に、変更後のモードが 3 秒間メッセージ として表示されます。

[3]その他の組合せ操作

次の操作は表示の戻しキー+表示の送りキーの同時押しになります。

(1)左側戻しキー+右側送りキー

(2)左側送りキー+右側戻しキー

次の操作はディスプレイキー上になります。

(3) 左側戻しキー+右側戻しキー

次の操作はディスプレイキー下になります。

(4)左側送りキー+右側送りキー

次の操作は表示の戻しキー+表示の送りキー+コントロールキーの同時 押しになります。

(5)左側戻しキー+左側送りキー+右側送りキー

次の操作は表示の戻しキー+表示の送りキー+セレクトキーの同時押し になります。

(6)左側送りキー+右側送りキー+右側戻しキー

次の操作は表示の戻しキー+表示の送りキー+コントロールキー+セレク トキーの同時押しになります。

(7)左側戻しキー+左側送りキー+右側送りキー+右側戻しキー

#### <span id="page-17-0"></span>**■テストモード**

テストモードに入るには、電源オフの状態でスライドスイッチを手前に 引いて 5 秒以上保持します。LED が緑色に点灯し、点字表示部のピンが 動作します。

点字表示部には「テストメニュー」と点字で表示されます。

テストモードに入った後、送り/戻しキーを押してテスト項目を選択し、 任意のタッチカーソルキーを押してテストが開始できます。

テスト項目

1.点字表示テスト/2.キースキャンテスト/3.通信ポートエコーバック テスト

テストモードを抜けたい場合は、スライドスイッチを手前に引いて製品 本体の電源を切ってください。

[1]点字表示テスト

送り/戻しキーを押すたびに点字表示部の表示内容が切り替わります。 送りキーを以下の順番に切り替わります。

戻しキーを押すと逆の順番で切り替わります。

表示内容

「"点字表示テスト"、1 の点、2 の点、3 の点、7 の点、4 の点、5 の点、 6 の点、8 の点、1 と 4 の点、2 と 5 の点、3 と 6 の点、7 と 8 の点、1・2・ 3・7 の点、4・5・6・8 の点、全ての点」

"点字表示テスト"で戻しキーを押すか、全ての点で送りキーを押した 際は表示が切り替わります。

任意のタッチカーソルキーを押すと、対応するマスのピンの凹凸が変更 されます。

[2]キースキャンテスト 任意のキーを押している間、キーの名前が表示されます。 キーを押した合計の回数が表示されます。

[3]通信ポートのエコーバックテスト

USB 経由で文字を送信した場合、文字数の合計が表示されます。

# <span id="page-20-0"></span>**■仕様**

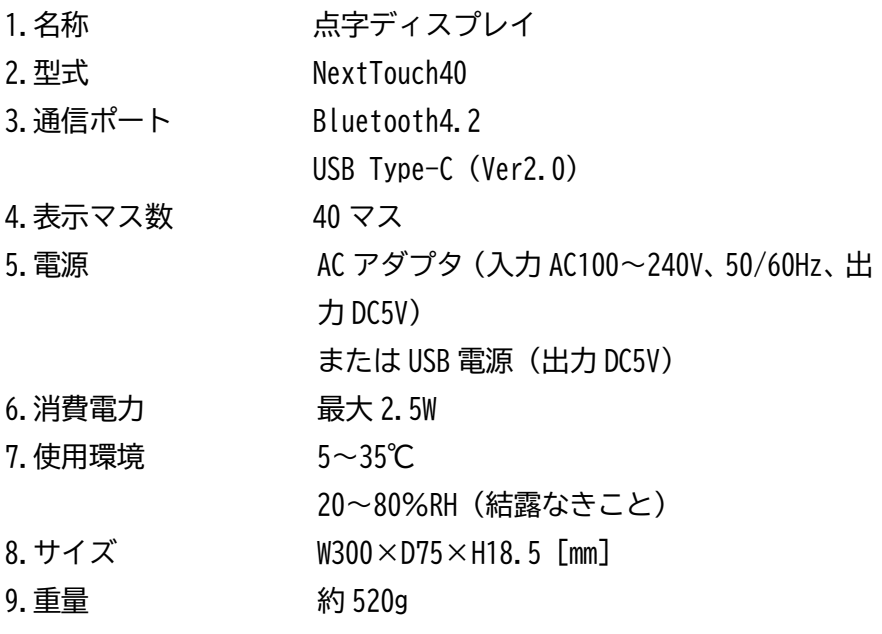